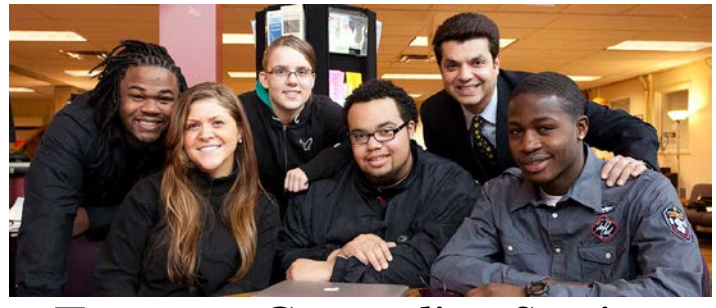

## Entrance Counseling Session For New Loan Borrowers

- 1. Go to the Federal Student Aid (An office of the U.S. Department of Education) Website at<https://fsaid.ed.gov/npas/index.htm#register> to create new FSA ID and password.
- 2. Then go to [StudentLoans.gov](https://studentloans.gov/myDirectLoan/index.action) and click on "Log In" to Sign In.
- 3. Once Logged in select "*Complete Entrance Counseling." You must select "Start Entrance Counseling."*
- 4. Check the box beside the school name which you are entering, then select Student Type. Example (Undergraduate or Graduate or professional).
- 5. There are Five (5) Steps to completing the Entrance Counseling Session. The 1st step is the *"Understand Your Loans"* section, the 2nd step is the *"Manage Your Spending"*, the 3rd step is your *"Plan to Repay"*, 4th step is the *"Avoid Default", and the 5th step is "Make Finances a Priority."*
- 6. After you have completed the Entrance Counseling Session, you will then need to submit your quiz. Upon submitting your quiz you will be directed to a page that states *"Congratulations! You have successfully completed Entrance Counseling for Direct Loan Sub/Unsub/Perkins Loan Type."* This screen has your identifying information, you can either view and download your completed Counseling Verification Page, submit a Master Promissory Note or Print your Entrance Counseling Session. It is recommended that you print a copy for your record.
- 7. Your Entrance Counseling requirement have now been fulfilled. **AFTER YOU HAVE SUCCESSFULLY COMPLETED THE ENTRANCE COUNSELING QUIZ, YOUR INFORMATION WILL BE FORWARDED TO THE OFFICE OF STUDENT FINANCIAL AID WITHIN 24-48 HOURS.**

*NOTE:* YOUR LOAN WILL NOT BE CREDITED TO YOUR ACCOUNT UNTIL YOU HAVE (1) A COMPLETED ENTRANCE COUNSELING SESSION, (2) SIGNED YOUR MASTER PROMISSORY NOTE ONLINE (3) ACCEPT YOUR FINANCIAL AID AWARD VIA AGGIE ACCESS ONLINE AND (4) HAVE BEEN ENROLLED AT THE UNIVERSITY FOR AT LEAST 30 DAYS FROM THE 1ST DAY OF CLASS.